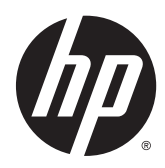

**Manuel de l'utilisateur** 

© Copyright 2014 Hewlett-Packard Development Company, L.P.

Bluetooth est une marque détenue par son propriétaire et utilisée sous licence par Hewlett-Packard Company. Google et d'autres marques sont la propriété de Google Inc. Le logo SD est une marque déposée de son propriétaire.

Les informations contenues dans ce document peuvent être modifiées sans préavis. Les garanties relatives aux produits et aux services HP sont décrites dans les déclarations de garantie limitée expresse qui les accompagnent. Aucun élément du présent document ne peut être interprété comme constituant une garantie supplémentaire. HP ne saurait être tenu pour responsable des erreurs ou omissions de nature technique ou rédactionnelle qui pourraient subsister dans le présent document.

Première édition : mars 2014

Référence du document : 753265-051

#### Informations sur le produit

Ce manuel décrit des fonctions communes à la plupart des modèles. Cependant, certaines fonctions peuvent ne pas être disponibles sur votre ordinateur.

#### Conditions d'utilisation du logiciel

En installant, copiant, téléchargeant ou utilisant tout logiciel préinstallé sur cet ordinateur, vous reconnaissez être lié par les termes du contrat de licence utilisateur final (CLUF) HP. Si vous êtes en désaccord avec les termes de ce contrat, votre seul recours consiste à retourner le produit non utilisé dans sa totalité (matériel et logiciels) sous 14 jours, pour un remboursement intégral conformément à la politique en matière de remboursement de votre vendeur.

Pour obtenir plus d'informations ou pour demander un remboursement intégral du prix de l'ordinateur, prenez contact avec votre vendeur.

# **Sommaire**

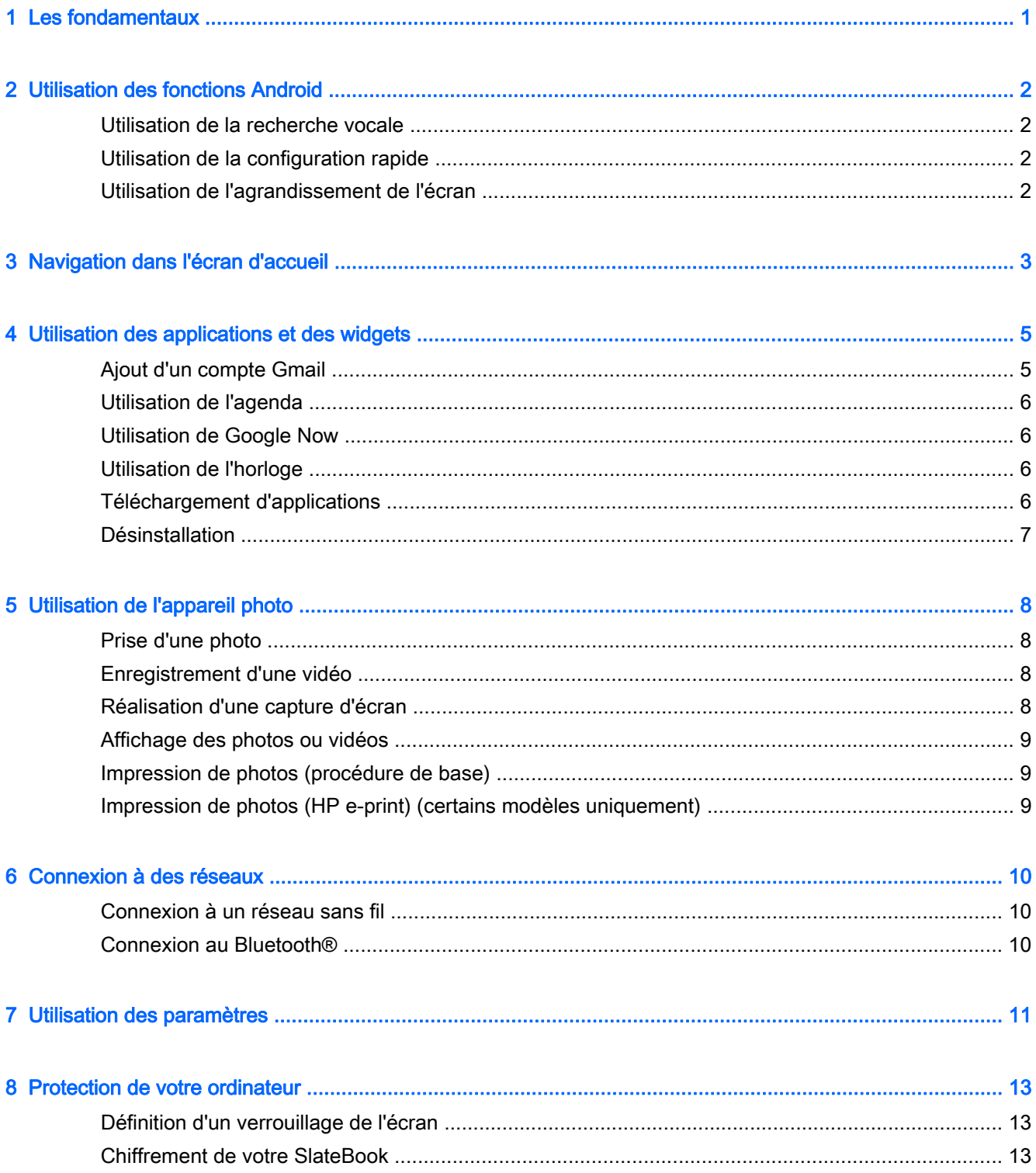

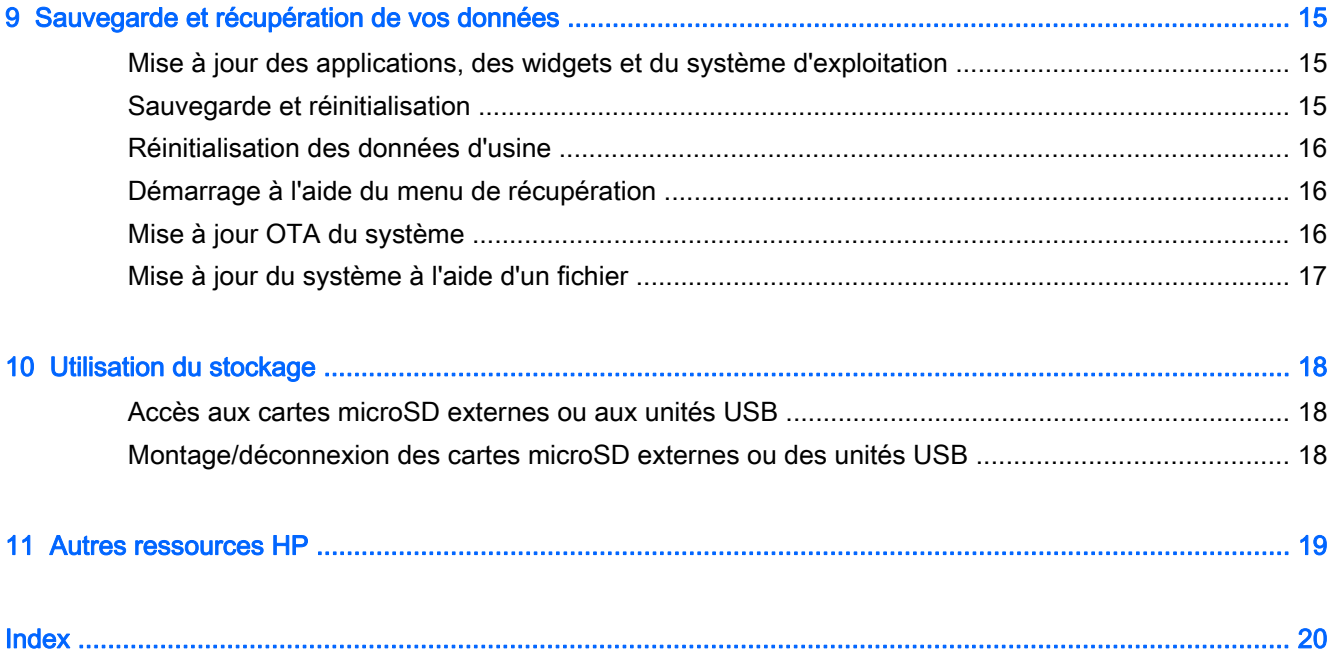

## <span id="page-4-0"></span>1 Les fondamentaux

Pour commencer à utiliser votre ordinateur, suivez ces instructions :

- **EX REMARQUE :** Pour des instructions sur le fonctionnement de base, consultez le poster *Instructions* d'installation qui accompagne votre ordinateur.
	- 1. Connectez l'ordinateur à l'adaptateur, puis branchez l'adaptateur sur une prise d'alimentation.
	- **FY REMARQUE :** Seul l'adaptateur fourni avec votre ordinateur est recommandé pour le chargement de l'ordinateur.
	- 2. Appuyez longuement sur l'interrupteur d'alimentation, sur le bord supérieur gauche de l'ordinateur.

Lors de la première mise sous tension de l'ordinateur, un écran de bienvenue s'affiche.

- 3. Suivez les instructions à l'écran pour sélectionner une langue.
- $\mathbb{R}^n$  REMARQUE : Lors de la configuration et de l'enregistrement de votre ordinateur, vous pouvez configurer la disposition du clavier ou le mode de saisie adapté à votre région.

Pour configurer une disposition du clavier ou un mode de saisie adapté à votre région :

- a. Appuyez sur ctrl + barre d'espace pour basculer entre les différentes dispositions du clavier ou, sur certains modèles, appuyez sur alt+maj pour basculer entre les modes de saisie.
- b. Pour modifier la disposition du clavier physique si nécessaire, appuyez sur **Paramètres**, appuyez sur Langue et saisie, puis appuyez sur Clavier HP.
- c. Sous Choisir une disposition de clavier, appuyez sur Configurer la disposition du clavier, puis sélectionnez le clavier physique de votre région.
- 4. Connectez-vous à l'aide de l'adresse e-mail et du mot de passe de votre compte Google™. Vous pouvez utiliser l'adresse e-mail des comptes Google suivants :
	- **Gmail**
	- YouTube
	- Google Apps
	- **AdWords**
	- Tout autre produit Google

Si vous ne possédez pas de compte Google, suivez les instructions à l'écran pour en créer un.

**EXARQUE :** Lorsque vous vous connectez à un compte Google, les e-mails, contacts, événements de l'agenda et données associés à ce compte sont synchronisés avec votre ordinateur. Si vous possédez d'autres comptes Google, vous pourrez les ajouter ultérieurement.

# <span id="page-5-0"></span>2 Utilisation des fonctions Android

Ce chapitre présente les fonctions Android de base.

### Utilisation de la recherche vocale

**▲**

Pour utiliser la recherche vocale, appuyez sur l'icône **Microphone**  $Q$  en haut de l'écran ou

sur le clavier, puis énoncez un ou plusieurs mots-clés.

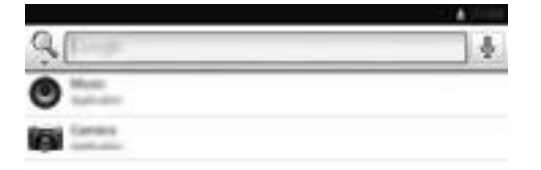

## Utilisation de la configuration rapide

Utilisez la configuration rapide pour accéder facilement aux paramètres Wi-Fi, gérer la luminosité de l'écran, ouvrir le menu Paramètres principal et plus encore. Faites-glisser votre doigt depuis le coin supérieur droit de l'écran pour ouvrir, puis appuyez sur l'une des sections pour accéder au paramètre spécifique.

## Utilisation de l'agrandissement de l'écran

Les utilisateurs malvoyants peuvent afficher un agrandissement en plein écran en appuyant trois fois sur l'écran. Pour activer cette fonction :

- 1. Appuyez sur l'icône Toutes les applications, puis appuyez sur l'icône Paramètres.
- 2. Sous Système, appuyez sur Accessibilité, puis appuyez sur Gestes d'agrandissement.
- 3. Sélectionnez Activé ou Désactivé.

# <span id="page-6-0"></span>3 Navigation dans l'écran d'accueil

L'écran d'accueil constitue un emplacement central pour accéder aux informations et e-mails, naviguer sur Internet, diffuser des vidéos, visionner des photos et consulter les réseaux sociaux en ligne.

**EX REMARQUE :** L'écran d'accueil de votre ordinateur peut différer des illustrations suivantes.

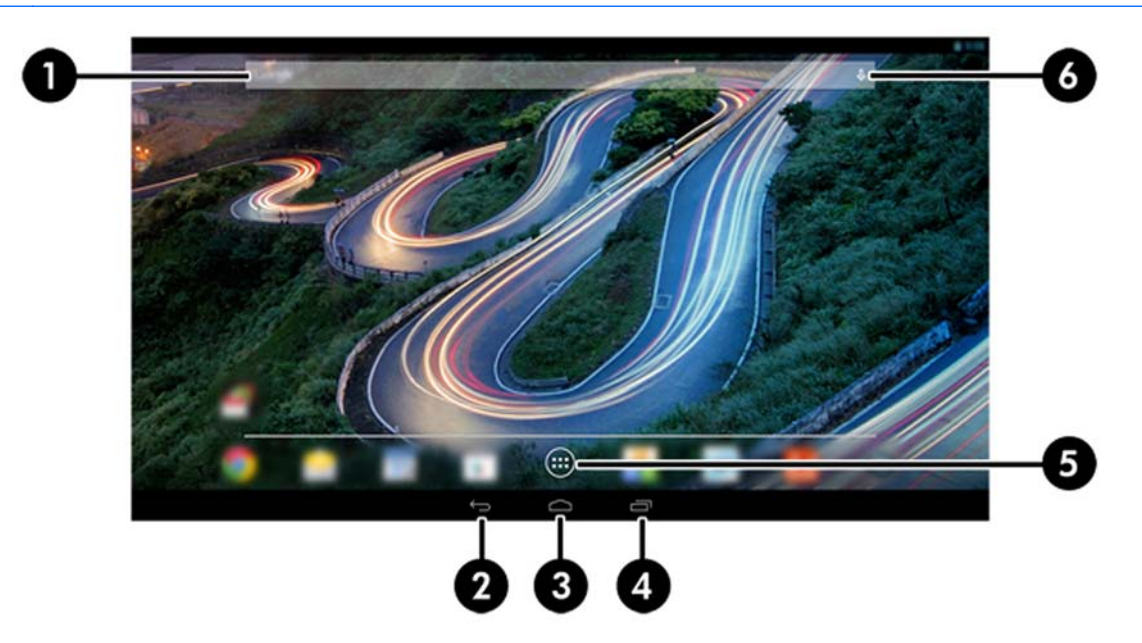

- Faites-glisser votre doigt depuis la partie supérieure gauche pour afficher les notifications.
- Faites-glisser votre doigt depuis la partie supérieure droite pour afficher la configuration rapide.
- Maintenez le bouton Accueil enfoncé et faites glisser votre doigt vers le cercle Google pour afficher les cartes Google Now.

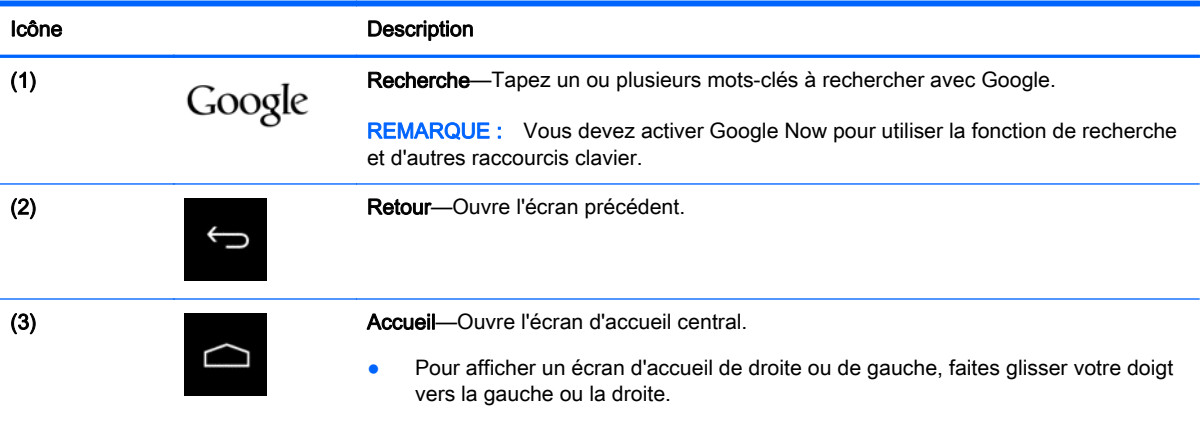

Appuyez sur une icône pour réaliser les opérations décrites dans le tableau.

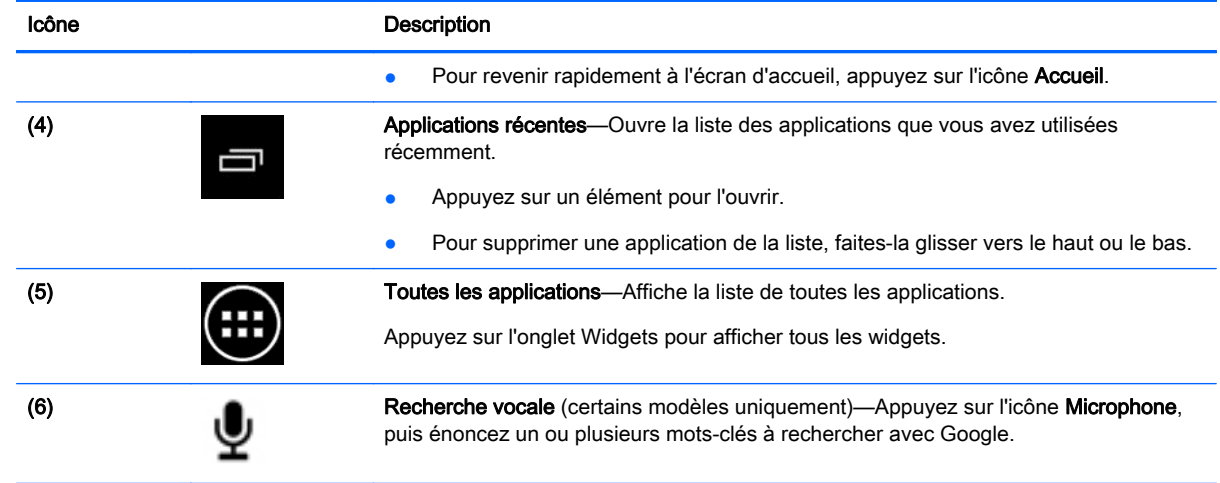

## <span id="page-8-0"></span>4 Utilisation des applications et des widgets

**FREMARQUE :** Des applications Google telles que Gmail, Google Now et d'autres peuvent ne pas être disponibles dans certaines régions.

Les applications sont des raccourcis utilisés pour ouvrir les applications installées sur votre ordinateur.

- Pour afficher toutes les applications, appuyez sur Toutes les applications dans la barre des favoris de n'importe quel écran d'accueil.
- Pour ouvrir une application, appuyez sur son icône.
- Pour ajouter une application à l'écran d'accueil, appuyez longuement sur son icône, puis faitesla glisser vers l'emplacement souhaité.
- Pour supprimer une application de l'écran d'accueil, appuyez longuement sur son icône, puis faites-la glisser vers l'icône Supprimer en haut de l'écran.

**FY REMARQUE :** L'icône Supprimer apparaît uniquement lorsque vous appuyez longuement sur une icône.

Les widgets sont des applications possédant des fonctions spéciales et qui affichent un contenu fréquemment mis à jour. Ce contenu à jour est consultable sans ouvrir le widget.

Pour afficher tous les widgets, appuyez sur l'icône Toutes les applications, puis appuyez sur l'onglet Widgets. Un exemple de widget : le widget de l'horloge analogique qui affiche l'heure.

- Pour ouvrir un widget, appuyez sur son icône.
- Pour ajouter un widget à l'écran d'accueil, appuyez longuement sur son icône, puis faites-la glisser vers l'emplacement souhaité.
- Pour supprimer un widget de l'écran d'accueil, appuyez longuement sur le widget, puis faites-le glisser vers l'icône Supprimer en haut de l'écran.
- $\mathbb{R}^n$  REMARQUE : L'icône Supprimer apparaît uniquement lorsque vous appuyez longuement sur un widget.
- Pour redimensionner un widget, appuyez dessus et relâchez-le afin de faire apparaître le cadre de redimensionnement.

### Ajout d'un compte Gmail

- 1. Appuyez sur l'icône Toutes les applications, puis appuyez sur l'icône Paramètres.
- 2. Sous COMPTES, appuyez sur Ajouter un compte.
- 3. Appuyez sur Google, puis suivez les instructions à l'écran.
- 4. Pour accéder à votre compte Gmail, appuyez sur l'icône Gmail dans l'écran d'accueil ou dans l'écran Toutes les applications.

## <span id="page-9-0"></span>Utilisation de l'agenda

- Pour ouvrir l'agenda, appuyez sur l'icône **Agenda** dans l'écran d'accueil ou dans l'écran Toutes les applications.
- Pour ajouter l'application Agenda à l'écran d'accueil, appuyez sur l'icône Agenda jusqu'à ce qu'elle apparaisse sur l'écran d'accueil.
- **EV REMARQUE :** Lorsque vous ajoutez un compte Google, les e-mails, événements de l'agenda et contacts associés au compte sont automatiquement synchronisés.

### Utilisation de Google Now

- Google Now utilise l'heure du jour, votre position actuelle et l'historique de vos déplacements pour vous informer sur les conditions de circulation. Google Now utilise également les informations provenant d'autres services Google, telles que votre historique Web ou votre agenda, pour afficher des rappels, des cartes, des résultats sportifs ou des informations sur des vols.
- Pour activer Google Now, appuyez longuement sur le bouton Accueil, faites glisser votre doigt vers le cercle Google, puis suivez les instructions à l'écran.
- Pour afficher les cartes Google Now, appuyez longuement sur le bouton Accueil, faites glisser votre doigt vers le cercle Google, puis suivez les instructions à l'écran.

## Utilisation de l'horloge

- Appuyez sur le widget Horloge sur l'écran d'accueil ou appuyez sur l'icône Toutes les applications, puis appuyez sur l'icône Horloge.
- Pour ajouter l'icône Horloge à l'écran d'accueil, appuyez longuement sur l'icône Horloge jusqu'à ce qu'elle apparaisse sur l'écran d'accueil.
- Pour ajouter une alarme, appuyez sur l'icône **Horloge**, appuyez sur l'icône **Alarme**, puis suivez les instructions à l'écran.

## Téléchargement d'applications

Téléchargez des applications, de la musique, des livres, des jeux et bien plus encore sur Google Play Store (certains modèles uniquement).

 $\mathbb{R}^n$  REMARQUE : Les applications incompatibles avec votre système sont automatiquement exclues par Google Play.

- 1. Appuyez sur l'icône Toutes les applications, puis appuyez sur Play Store.
- 2. Appuyez sur une catégorie.

– ou –

Appuyez sur l'icône Recherche, puis entrez un mot-clé dans le champ de recherche.

3. Suivez les instructions à l'écran.

## <span id="page-10-0"></span>**Désinstallation**

- 1. Appuyez sur l'icône Toutes les applications, puis appuyez sur l'icône Paramètres.
- 2. Sous APPAREIL, appuyez sur Stockage, puis appuyez sur Applis.
- 3. Appuyez sur l'application que vous souhaitez désinstaller, puis appuyez sur Désinstaller.
- REMARQUE : Certaines applications ne peuvent pas être désinstallées et doivent être désactivées.
- 4. Appuyez sur OK.

# <span id="page-11-0"></span>5 Utilisation de l'appareil photo

## Prise d'une photo

- 1. Pour ouvrir l'application de l'appareil photo, appuyez sur l'icône Toutes les applications, puis appuyez sur l'icône Appareil photo.
- 2. Faites la mise au point sur le sujet, puis appuyez sur le cercle bleu pour prendre une photo. La photo est enregistrée dans la Galerie.

## Enregistrement d'une vidéo

- 1. Pour ouvrir l'application de l'appareil photo, appuyez sur l'icône Toutes les applications, puis appuyez sur l'icône Appareil photo.
- 2. Pour enregistrer une vidéo, appuyez sur l'icône de la caméra vidéo sous le cercle bleu.

Le cercle bleu devient rouge.

- 3. Pour commencer l'enregistrement, appuyez sur le cercle rouge.
- 4. Pour arrêter l'enregistrement, appuyez à nouveau sur le cercle rouge. La vidéo est enregistrée dans la Galerie.

## Réalisation d'une capture d'écran

Pour réaliser une capture d'écran :

Appuyez sur la touche imp écr du clavier.

La capture d'écran est enregistrée dans la Galerie.

## <span id="page-12-0"></span>Affichage des photos ou vidéos

- Pour afficher les photos dans votre Galerie, appuyez sur l'icône Toutes les applications, puis appuyez sur l'icône Galerie.
- Pour supprimer une photo, appuyez sur la photo, appuyez sur l'icône **Menu** dans le coin supérieur droit de l'écran, puis sélectionnez Supprimer. Pour supprimer plusieurs photos, appuyez longuement sur une photo, appuyez sur d'autres photos afin de les sélectionner, puis appuyez sur l'icône Supprimer dans le coin supérieur droit de l'écran.

**FY REMARQUE :** Vous pouvez également visionner les photos dans HP Media Player.

### Impression de photos (procédure de base)

- 1. Appuyez sur l'icône Toutes les applications, puis appuyez sur l'icône Galerie.
- 2. Appuyez sur la photo pour la sélectionner, appuyez sur l'icône Menu dans le coin supérieur droit, puis appuyez sur Imprimer.
- 3. La première fois que vous utilisez la fonction d'impression, suivez les instructions à l'écran pour sélectionner une imprimante.
- 4. Indiquez le nombre de copies.
- 5. Pour sélectionner des options, appuyez sur la flèche vers le bas, puis suivez les instructions à l'écran.
- 6. Appuyez sur Imprimer.

Un message s'affiche pour indiquer l'avancement de l'impression

### Impression de photos (HP e-print) (certains modèles uniquement)

Activez HP e-Print, qui vous permet d'imprimer directement vers une imprimante HP ePrint. Pour plus d'informations, ouvrez la page <http://www.hp.com/go/2eprint>.

1. Appuyez sur l'icône Toutes les applications, appuyez sur l'icône HP ePrint, suivez les instructions à l'écran, puis appuyez sur Activer.

Un code d'activation est envoyé à l'adresse e-mail que vous avez entrée.

2. Appuyez sur l'icône Toutes les applications, appuyez sur l'icône HP ePrint, entrez le code d'activation, puis appuyez sur Activer.

# <span id="page-13-0"></span>6 Connexion à des réseaux

La section suivante explique comment se connecter à des réseaux.

## Connexion à un réseau sans fil

Naviguez sur Internet, lisez vos e-mails ou effectuez d'autres activités en ligne.

- $\mathbb{R}^n$  REMARQUE : Vous devez être connecté à un réseau sans fil pour pouvoir vous connecter à Internet.
	- 1. Pour vous connecter à un réseau sans fil, appuyez sur l'icône Toutes les applications, puis appuyez sur Paramètres.
	- 2. Sous SANS FIL ET RÉSEAUX, vérifiez que le Wi-Fi est activé.
	- 3. Appuyez sur Wi-Fi, puis appuyez sur l'un des réseaux disponibles qui s'affiche.
	- 4. Le cas échéant, tapez la clé de sécurité, puis appuyez sur Se connecter.
- **FY REMARQUE :** Pour supprimer un réseau sans fil auquel vous vous êtes déjà connecté, appuyez sur le nom du réseau, puis appuyez sur Retirer.

### Connexion au Bluetooth®

Vous pouvez associer un appareil Bluetooth, tels qu'un casque, un clavier ou une souris, à votre ordinateur.

- 1. Pour connecter un appareil Bluetooth, activez-le.
- 2. Appuyez sur l'icône Toutes les applications, puis appuyez sur l'icône Paramètres.
- 3. Sous SANS FIL ET RÉSEAUX, activez le Bluetooth, puis appuyez sur Bluetooth.
- 4. Appuyez sur le nom de votre appareil pour qu'il soit visible par tous les appareils Bluetooth à proximité.
- 5. Pour rechercher les appareils Bluetooth disponibles, appuyez sur RECHERCHER APPAREILS.
- 6. Appuyez sur le périphérique, puis suivez les instructions qui s'affichent à l'écran pour associer le périphérique.
- **REMARQUE :** Pour prolonger la durée de vie de la batterie, désactivez le Bluetooth lorsque vous ne l'utilisez pas.

# <span id="page-14-0"></span>7 Utilisation des paramètres

Utilisez les paramètres pour vous connecter à des réseaux, définir des préférences et rechercher des informations sur votre ordinateur.

Pour accéder aux paramètres, appuyez sur l'icône **Toutes les applications**, puis appuyez sur Paramètres.

–ou–

Faites glisser votre doigt depuis le coin supérieur droit de l'écran, puis appuyez sur l'icône Paramètres.

Les catégories suivantes apparaissent :

#### SANS FIL ET RÉSEAUX

- Wi-Fi-Activez ou désactivez Wi-Fi et connectez-vous à un réseau sans fil afin de pouvoir consulter vos e-mails, naviguer sur Internet ou accéder à vos réseaux sociaux en ligne (le service de localisation est également disponible dans les paramètres avancés).
- Affichage sans fil—Diffusez sans fil du contenu vidéo et audio depuis votre appareil vers un adaptateur ou écran sans fil certifié Miracast.
- Bluetooth—Activez ou désactivez Bluetooth et associez un appareil Bluetooth, tel qu'un casque ou un clavier, à votre ordinateur.
- Consommation des données—Affichez un graphique des données utilisées pendant la période sélectionnée. Les données consommées par chaque application installée sont également présentées.
- **Plus...—Activez ou désactivez Mode Avion.**

#### **APPAREIL**

 $\mathbb{R}^n$  REMARQUE : Certains de ces paramètres peuvent ne pas s'appliquer à votre configuration système.

- Son—Réglez les paramètres Volume, Notification par défaut, puis activez ou désactivez Sons des touches et Son au verrouillage écran.
- Beats Audio—Activez ou désactivez Beats Audio, puis sélectionnez Musique, Film ou Voix.
- HP Cool Control—Permet de garder la température de votre ordinateur à un niveau optimal de confort.
- Affichage—Réglez les paramètres Luminosité, Fond d'écran, Veille et Taille de la police.
- HDMI—Réglez la sortie 3D stéréoscopique avec une connexion HDMI.
- Stockage—Affichez l'espace disponible dans la mémoire de l'ordinateur et sur la carte mémoire microSD™.
- Batterie—Affichez le pourcentage de charge de la batterie et la consommation de batterie de différentes fonctions.
- Économie d'énergie (certains modèles uniquement)—Activez ou désactivez Rétroéclairage dynamique Tegra PRISM pour équilibrer la consommation d'alimentation et les performances du processeur.
- Applications—Affichez les applications téléchargées et en cours. Pour afficher des informations sur une application ou la désinstaller, appuyez dessus.
- Utilisateurs—Affichez les informations sur les utilisateurs.
- PERSONNEL—Configurez les données de localisation, la sécurité, la langue, le clavier et les préférences de sauvegarde.
	- Accès aux données de localisation—Activez ou désactivez Accès à ma position.
	- Sécurité—Définissez les préférences pour SÉCURITÉ DE L'APPAREIL, MOTS DE PASSE, GESTION DE L'APPAREIL, CHIFFREMENT et STOCKAGE DES IDENTIFIANTS.
	- Langue et saisie—Définissez les préférences pour LANGUE, CLAVIER ET MODES DE SAISIE, CLAVIER PHYSIQUE, VOIX et SOURIS/PAVÉ TACTILE.
	- Sauvegarder et réinitialiser—Définissez les préférences pour SAUVEGARDE ET RESTAURATION et effectuez une réinitialisation des valeurs d'usine.
	- **EXARGUE :** La restauration des valeurs d'usine est disponible sous **DONNÉES** PERSONNELLES.
- COMPTES—Les comptes existants sont affichés.
	- Ajout d'un compte de messagerie ou de tout autre type de compte—Sous COMPTES, appuyez sur + Ajouter un compte, puis suivez les instructions à l'écran.
	- Synchronisation d'un compte—Sous COMPTES, appuyez sur le nom du compte. Appuyez à nouveau sur le nom du compte, sélectionnez les éléments à synchroniser, appuyez sur l'icône Menu dans le coin supérieur droit de l'écran, puis appuyez sur Synchroniser maintenant.
	- Suppression d'un compte—Sous COMPTES, appuyez sur le nom du compte. Appuyez à nouveau sur le nom du compte, appuyez sur l'icône Menu dans le coin supérieur droit de l'écran, puis appuyez sur Supprimer le compte.

#### **SYSTÈME**

**EX REMARQUE :** Certains de ces paramètres peuvent ne pas s'appliquer à votre configuration système.

- Date et heure—Activez ou désactivez l'option Date/Heure automatique, puis sélectionnez les préférences du fuseau horaire, du format horaire et du format de la date.
- Accessibilité—Activez ou désactivez TalkBack, Gestes d'agrandissement, Grands caractères, Énoncer les mots de passe, Raccourci d'accessibilité, Sortie de la synthèse vocale et Délai de pression.
- À propos du SlateBook—Affichez la version logicielle et les informations légales de votre ordinateur.

# <span id="page-16-0"></span>8 Protection de votre ordinateur

Pour empêcher tout tiers d'accéder aux données de votre ordinateur, sélectionnez une méthode de verrouillage de l'écran. Pour une sécurité accrue, envisagez de chiffrer les données sur votre ordinateur.

### Définition d'un verrouillage de l'écran

- 1. Pour accéder aux paramètres, appuyez sur l'icône Toutes les applications, puis appuyez sur Paramètres.
- 2. Sous PERSONNEL, appuyez sur Sécurité, puis sous SÉCURITÉ DE L'ÉCRAN, appuyez sur Verrouillage de l'écran.
- 3. Sous Sélect. verr. écran, sélectionnez l'un des types de verrouillage de l'écran suivants, puis suivez les instructions à l'écran.
	- $\mathbb{R}$  REMARQUE : Si vous avez déjà défini un verrouillage de l'écran, vous devez déverrouiller l'écran avant de modifier les paramètres de verrouillage.
		- Faire glisser—Déverrouillez l'écran en faisant glisser votre doigt dans n'importe quelle direction.
		- Mot de passe—Entrez au minimum quatre lettres ou chiffres. Cette option offre une protection renforcée si un mot de passe fort est sélectionné
		- Code PIN—Entrez au minimum quatre chiffres pour déverrouiller l'écran.
		- Schéma-Tracez un schéma simple pour déverrouiller l'écran.
		- Déverrouillage facial (certains modèles uniquement)—Déverrouillez l'écran en le regardant.
- 4. Sous Infos propriétaire, saisissez le texte à afficher lorsque l'écran est verrouillé.

## Chiffrement de votre SlateBook

 $\bigwedge$  ATTENTION : Le chiffrement est définitif. Une réinitialisation des valeurs d'usine origine doit être exécutée, ce qui efface l'ensemble de vos données.

Pour offrir une protection supplémentaire en cas de vol de l'ordinateur, vous pouvez chiffrer toutes vos données, y compris les comptes, les données d'applications, la musique et autres supports, ainsi que les informations transférées. Si vous chiffrez l'ordinateur, vous devez entrer un code PIN/mot de passe pour le déchiffrer à chaque fois que vous le mettez sous tension.

 $\bigwedge$  ATTENTION : Le chiffrement peut prendre une heure, voire plus. Si le processus de chiffrement est interrompu, vous risquez de perdre des données.

- 1. Définissez un code PIN/mot de passe de verrouillage de l'écran.
- 2. Chargez la batterie.
- 3. Pour accéder aux paramètres, appuyez sur l'icône Toutes les applications, puis appuyez sur Paramètres.
- 4. Sous PERSONNEL, appuyez sur Sécurité, puis sous Chiffrement, appuyez sur Chiffrer le SlateBook.
- **EX REMARQUE :** Lisez attentivement les informations relatives au chiffrement. Le bouton Chiffrer le SlateBook n'est pas disponible si votre batterie n'est pas chargée ou si votre ordinateur n'est pas branché. Si vous changez d'avis sur le chiffrement de votre ordinateur, appuyez sur le bouton Retour.
- 5. Entrez votre code PIN/mot de passe de verrouillage de l'écran et appuyez sur Continuer.
- 6. Appuyez à nouveau sur Chiffrer le SlateBook.

L'avancement du chiffrement s'affiche. Lorsque le chiffrement est terminé, vous devez entrer votre code PIN/mot de passe. Vous devez également entrer votre code PIN/mot de passe à chaque fois que vous mettez l'ordinateur sous tension.

# <span id="page-18-0"></span>9 Sauvegarde et récupération de vos données

Vous pouvez sauvegarder et récupérer vos données à l'aide des méthodes suivantes :

### Mise à jour des applications, des widgets et du système d'exploitation

HP recommande de mettre à jour régulièrement vos applications, vos widgets et le système d'exploitation avec les versions les plus récentes. Les mises à jour peuvent permettre de résoudre des problèmes et ajoutent de nouvelles fonctions et options à votre ordinateur. La technologie ne cesse d'évoluer et la mise à jour des applications, des widgets et du système d'exploitation permet à votre ordinateur de toujours utiliser la dernière technologie disponible. Par exemple, des applications et widgets anciens peuvent ne pas fonctionner correctement avec le système d'exploitation le plus récent.

Accédez à Google Play Store pour télécharger la dernière version des applications et widgets HP et tiers. Le système d'exploitation télécharge automatiquement les mises à jour système et vous avertit lorsqu'il est prêt à les installer. Si vous souhaitez installer manuellement le système d'exploitation, ouvrez la page [http://www.hp.com/support.](http://www.hp.com/support)

Vous pouvez également définir les préférences de sauvegarde et de restauration de vos données en cas de perte.

### Sauvegarde et réinitialisation

- 1. Mettez votre ordinateur hors tension et branchez l'adaptateur secteur.
- 2. Pour accéder aux paramètres, appuyez sur l'icône Toutes les applications, puis appuyez sur Paramètres.
- 3. Sous PERSONNEL, appuyez sur Sauvegarder et réinitialiser.
- 4. Sélectionnez une ou plusieurs des méthodes suivantes :
	- Sauvegarder mes données—Cochez la case pour activer la sauvegarde des données, des mots de passe Wi-Fi et d'autres paramètres sur les serveurs Google.
	- Compte de sauvegarde—Sélectionnez un compte Google pour la sauvegarde des données.
	- Restaurer automatiquement—Cochez la case pour restaurer les paramètres et données lors de la réinstallation d'une application.

## <span id="page-19-0"></span>Réinitialisation des données d'usine

ATTENTION : Cette procédure efface toutes les données que vous avez ajoutées à votre ordinateur. Si possible, sauvegardez toutes vos données personnelles avant de lancer cette procédure.

Pour restaurer les paramètres d'usine :

- 1. Mettez votre ordinateur hors tension et branchez l'adaptateur secteur.
- 2. Pour accéder aux paramètres, appuyez sur l'icône Toutes les applications, puis appuyez sur Paramètres.
- 3. Sous PERSONNEL, appuyez sur Sauvegarder et réinitialiser.
- 4. Sous DONNÉES PERSONNELLES, sélectionnez Restaurer valeurs d'usine, puis suivez les instructions à l'écran.

### Démarrage à l'aide du menu de récupération

Si votre ordinateur ne parvient pas à amorcer le système d'exploitation, vous pouvez effectuer une récupération du système en accédant directement au menu de récupération.

- 1. Mettez votre ordinateur hors tension et branchez l'adaptateur secteur.
- 2. Pour démarrer dans le menu de récupération, maintenez enfoncés le bouton Volume et l'interrupteur d'alimentation. Appuyez sur le bouton Volume - jusqu'à ce que le logo HP s'affiche.
- 3. À l'aide des touches de direction vers le haut et le bas, sélectionnez Effacer les données/ Rétablir configuration d'usine, puis appuyez sur entrée pour confirmer la sélection.
- 4. À l'aide des touches de direction vers le haut et le bas, sélectionnez Oui, supprimer toutes les données utilisateur, puis appuyez sur entrée pour confirmer la sélection.
- 5. À l'aide des touches de direction vers le haut et le bas, sélectionnez redémarrer le système maintenant, puis appuyez sur entrée pour confirmer la sélection.

### Mise à jour OTA du système

- 1. Mettez votre ordinateur hors tension et branchez l'adaptateur secteur.
- 2. Mettez votre ordinateur sous tension et connectez-vous à Internet.
- 3. Pour accéder aux paramètres, appuyez sur l'icône Toutes les applications, puis appuyez sur Paramètres.
- 4. Sous À propos du SlateBook, appuyez sur Mises à jour du système, puis appuyez sur Vérifier maintenant.
- 5. Suivez les instructions à l'écran pour terminer le processus. Le système peut redémarrer lorsque des mises à jour sont appliquées.

## <span id="page-20-0"></span>Mise à jour du système à l'aide d'un fichier

- 1. Mettez votre ordinateur hors tension et branchez l'adaptateur secteur.
- 2. Téléchargez le Softpaq approprié à l'adresse [http://www.hp.com.](http://www.hp.com)
- 3. Repérez le fichier update.zip et copiez-le sur une carte microSD.
- 4. Mettez l'ordinateur hors tension, puis insérez la carte microSD contenant le fichier update.zip.
- 5. Pour mettre l'ordinateur sous tension, maintenez enfoncés le bouton Volume et l'interrupteur d'alimentation.
- 6. Sélectionnez Appliquer la mise à jour à partir de la carte SD.
- 7. Suivez les instructions à l'écran pour terminer le processus et redémarrez le système.

# <span id="page-21-0"></span>10 Utilisation du stockage

## Accès aux cartes microSD externes ou aux unités USB

Pour accéder aux cartes microSD externes ou aux unités USB :

- 1. Mettez l'ordinateur sous tension.
- 2. Insérez votre carte microSD ou connectez votre unité USB.
- 3. Accédez à vos fichiers à partir des périphériques de stockage externes.
- $\mathbb{R}^n$  REMARQUE : Pour plus d'informations sur l'accès aux fichiers à partir des périphériques de stockage externes, reportez-vous à l'aide du logiciel de ces autres périphériques.

### Montage/déconnexion des cartes microSD externes ou des unités USB

- **EX REMARQUE :** Démontez toujours les périphériques de stockage externes avant de les déconnecter.
- **EXARQUE :** Vous pouvez également utiliser cette procédure pour démonter les cartes mémoire micro.
	- 1. Appuyez sur le bouton Accueil, appuyez sur l'icône Toutes les applications, puis appuyez sur Paramètres.
	- 2. Sélectionnez APPAREIL, sélectionnez Stockage, sélectionnez Carte SD/Stockage USB, puis sélectionnez Démonter le stockage USB.
	- 3. Déconnectez votre périphérique de stockage externe.

# <span id="page-22-0"></span>11 Autres ressources HP

Pour obtenir des détails sur le produit, des informations explicatives et bien plus encore, consultez ce tableau.

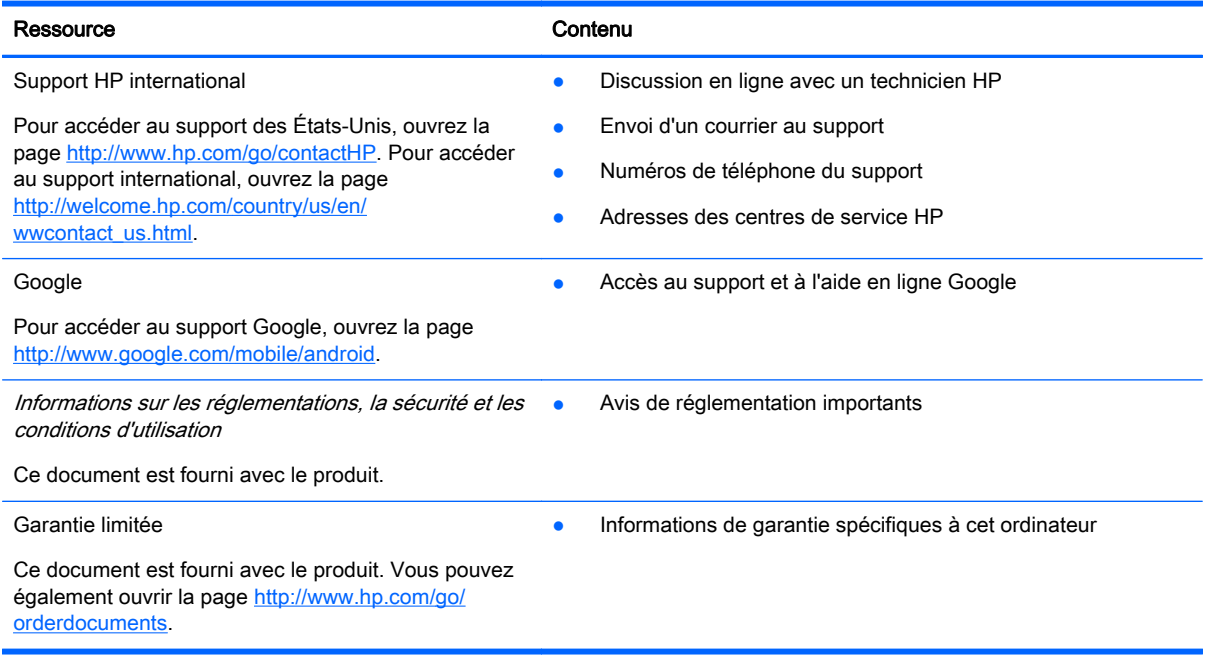

## <span id="page-23-0"></span>**Index**

#### A

agenda [5](#page-8-0) appareil photo [8](#page-11-0) applications [5](#page-8-0)

#### B

batterie [11](#page-14-0) Bluetooth [10](#page-13-0), [11](#page-14-0)

#### C

capture d'écran [8](#page-11-0) chiffrement [13](#page-16-0)

#### E

écran d'accueil [3](#page-6-0)

#### G

Gmail [5](#page-8-0)

#### H

horloge [5](#page-8-0)

#### I

icône Applications récentes [3](#page-6-0) icône Retour [3](#page-6-0) icônes [3](#page-6-0) icône Toutes les applications [3](#page-6-0) impression [8](#page-11-0)

#### L

langue [11](#page-14-0)

#### M

mouvements [2](#page-5-0)

#### O

ordinateur [10](#page-13-0)

#### P

paramètres [11](#page-14-0) photos [8](#page-11-0)

#### R

recherche [3](#page-6-0) recherche vocale [3](#page-6-0) réinitialisation des valeurs d'usine [15](#page-18-0) réseau [10](#page-13-0)

#### S

sauvegarde et récupération [15](#page-18-0)

### T

télécharger [5](#page-8-0)

V verrouillage de l'écran [13](#page-16-0)

### W

widgets [5](#page-8-0) Wi-Fi [10,](#page-13-0) [11](#page-14-0) Windows [10](#page-13-0)